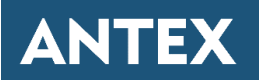

# Руководство по эксплуатации AntexGate v.2

2023

# **Содержание**

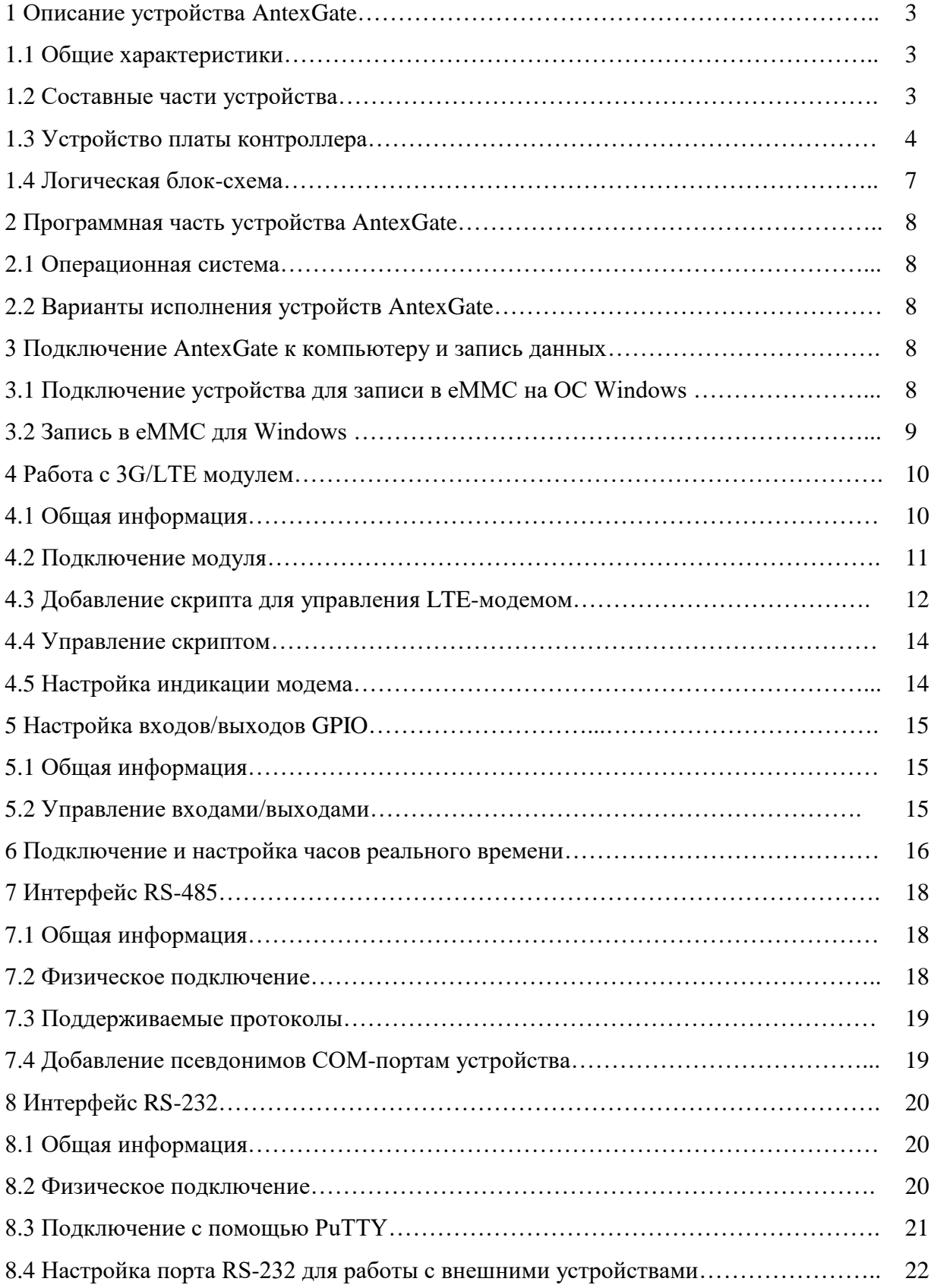

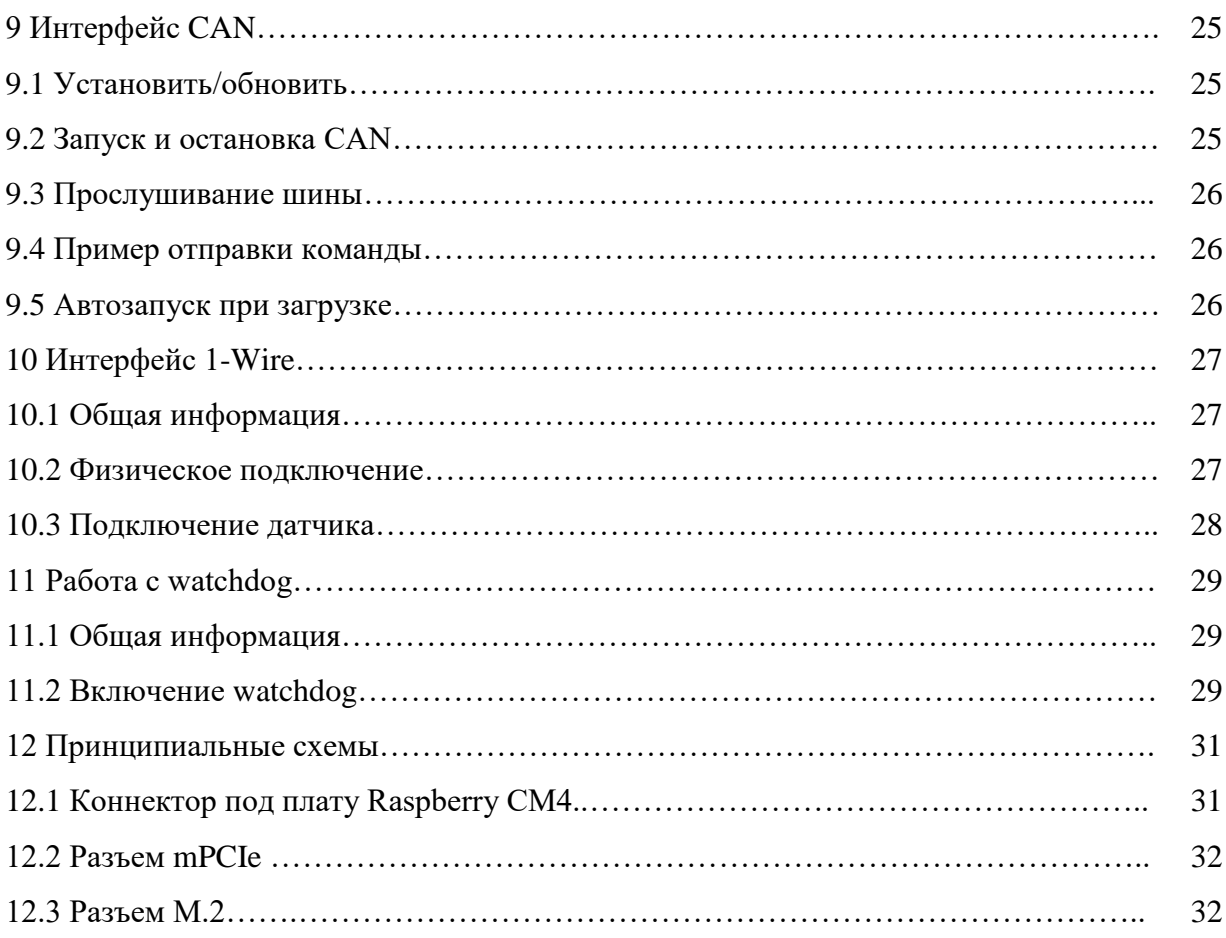

# **1 Описание устройства AntexGate**

# **1.1 Общие характеристики**

Процессор: BCM2711 на базе Raspberry Pi CM4 ЦПУ: 4-ядерный x64 ARM v8 Cortex-A72 1.5Mhz Оперативная память: LPDDR4-3200 1 GB (2/4/8 GB опционально) Энергонезависимая память: 8/16/32GB eMMC Дополнительная память SSD: (до 4000 ГБ опционально) Модем: (WiFi, LTE, LoraWan, NB-IoT опционально) Предустановленная операционная система: Raspbian Lite Габаритные размеры ш×в×г: 163×145x45mm Крепление под DIN-рейку: в комплекте Рабочая температура: -25°C… +80°C

# **1.2 Составные части устройства**

Устройство AntexGate состоит из следующих частей: платы, корпуса (рисунок 1.1). Крышка крепятся к корпусу посредством четырех болтов. При необходимости вскрыть корпус, для модернизации устройства или обновления системы, необходимо выкрутить четыре болта, открутить гайки с антенных разъемов и столкнуть верхнюю крышку вдоль корпуса.

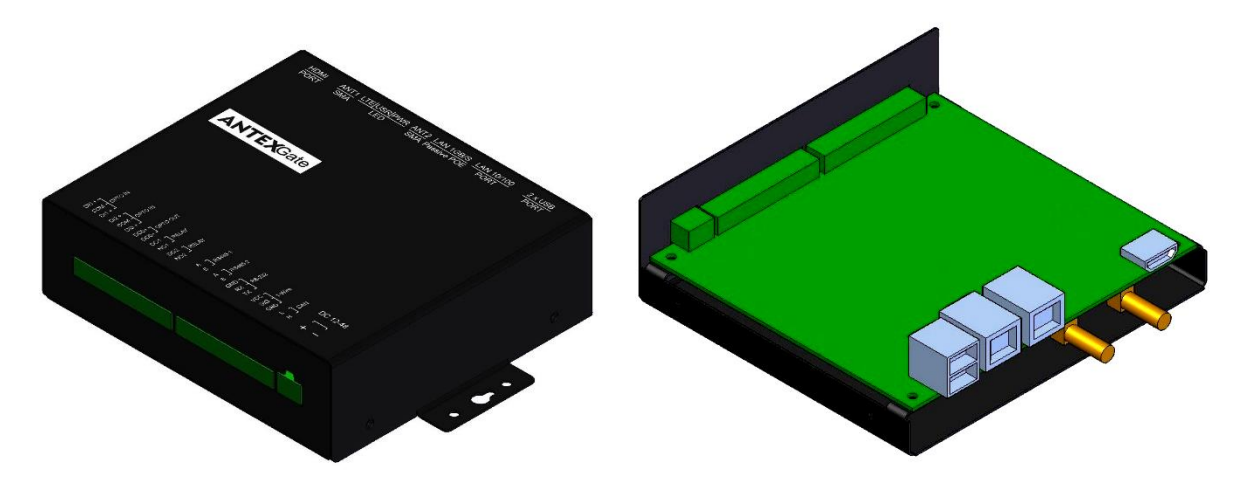

Рисунок 1.1 — Составные части AntexGate

#### **1.3 Устройство платы контроллера**

Плата контроллера является двусторонней и условно разделяется на «верх» и «низ».

На схеме на рисунке 1.2 "Вид сверху" представлены следующие элементы:

- VD4 (PWR) светодиод индикации питания;
- $VD11 (PE1)$  светодиод индикации модуля mPCIe-1;
- VD31 (USR) программируемый светодиод.
- VD12 (SSD) светодиод индикации работы SSD диска;
- VD29 (RPI RWR) светодиод индикации работы вычислительного модуля;
- VD30 (RPI ACT) светодиод индикации работы EMMC накопителя

вычислительного модуля;

- VD6 (3.3v) светодиод индикации формирования уровня 3.3 вольта для питания внутренней периферии;
	- X1 питание PWR (1 12-36В, 2 GND);
- X2 клемма подключаемых интерфейсов [RS-485-1 (A, B), RS-485-2 (A, B), RS-232 (GND, RX, TX), 1-Wire (VCC, SIG, GND), CAN (L, H)];
- X3 клемма дискретных входов/выходов [OPTO IN (DI0+, GND, DI1+,), OPTO IN (DI2+, GND, DI3+,), OPTO OUT (DO0-, DO0+,), RELAY (DO1-, NO1+,), RELAY (DO2-, NO2+,)];
	- $\bullet$   $X14 HDMI$ -порт;
	- X15 LAN-порт 1GB/S с функцией PASSIVE POE 12-48V при

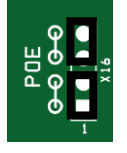

установленных перемычках Х16

(внимание не подавать одновременно питание в Х1 и Х14 при установленных перемычках  $X16$  ;

- $\cdot$   $X15 LAN$ -порт 100MB/S :
- $\bullet$   $X15 2x$  USB-порт;

 X10 (DIS PE1) — аппаратное отключение функций модуля MiniPCI-e (зависит от технических возможностей модуля расширения);

X11 (LED PE1) — выбор пина для индикации светодиода VD11 (PE1)

MiniPCI-e (зависит от технических возможностей модуля расширения);

 X18 (RPI MODE) — аппаратная настройка функций вычислительного модуля, в том числе вход в режим программирования когда 7 и 8 пин замкнут) ;

- X19 разъем Micro USB тип B для загрузки образа;
- X20 подключение периферии. Необходимо снять перемычки для

прошивки модуля. По умолчанию 1—2, 3—4;

X6 — батарея CR1220;

На схеме "Вид снизу" на рисунке 1.3 представлены следующие элементы:

- X3 антенна 1;
- X4 антенна 2;
- X8 SIM-карта;
- X9 разъем mPCIe для подключения модема;
- X12 разъем M.2 для подключения диска NVMe.

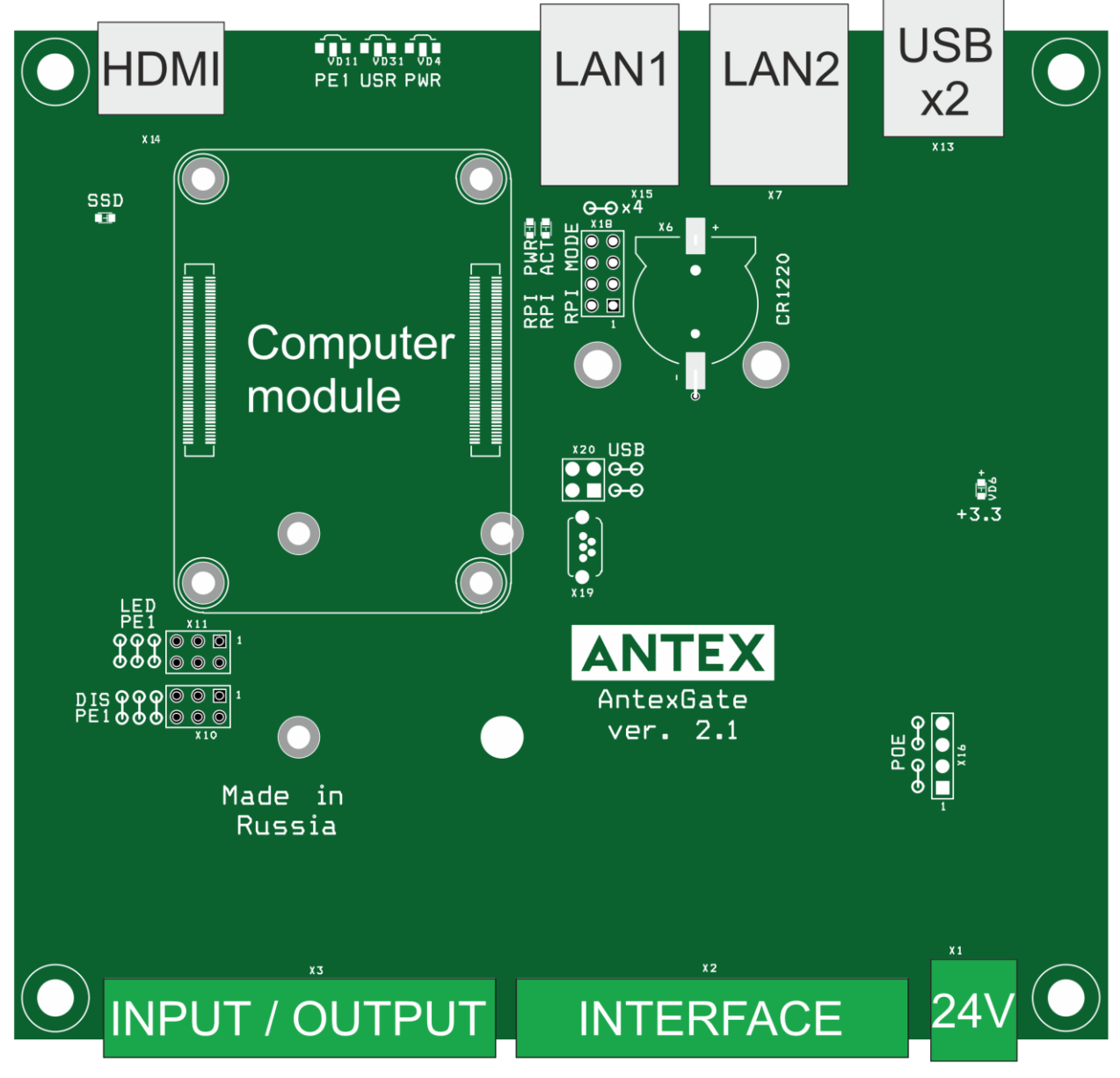

Рисунок 1.2 —AntexGate. Вид платы сверху

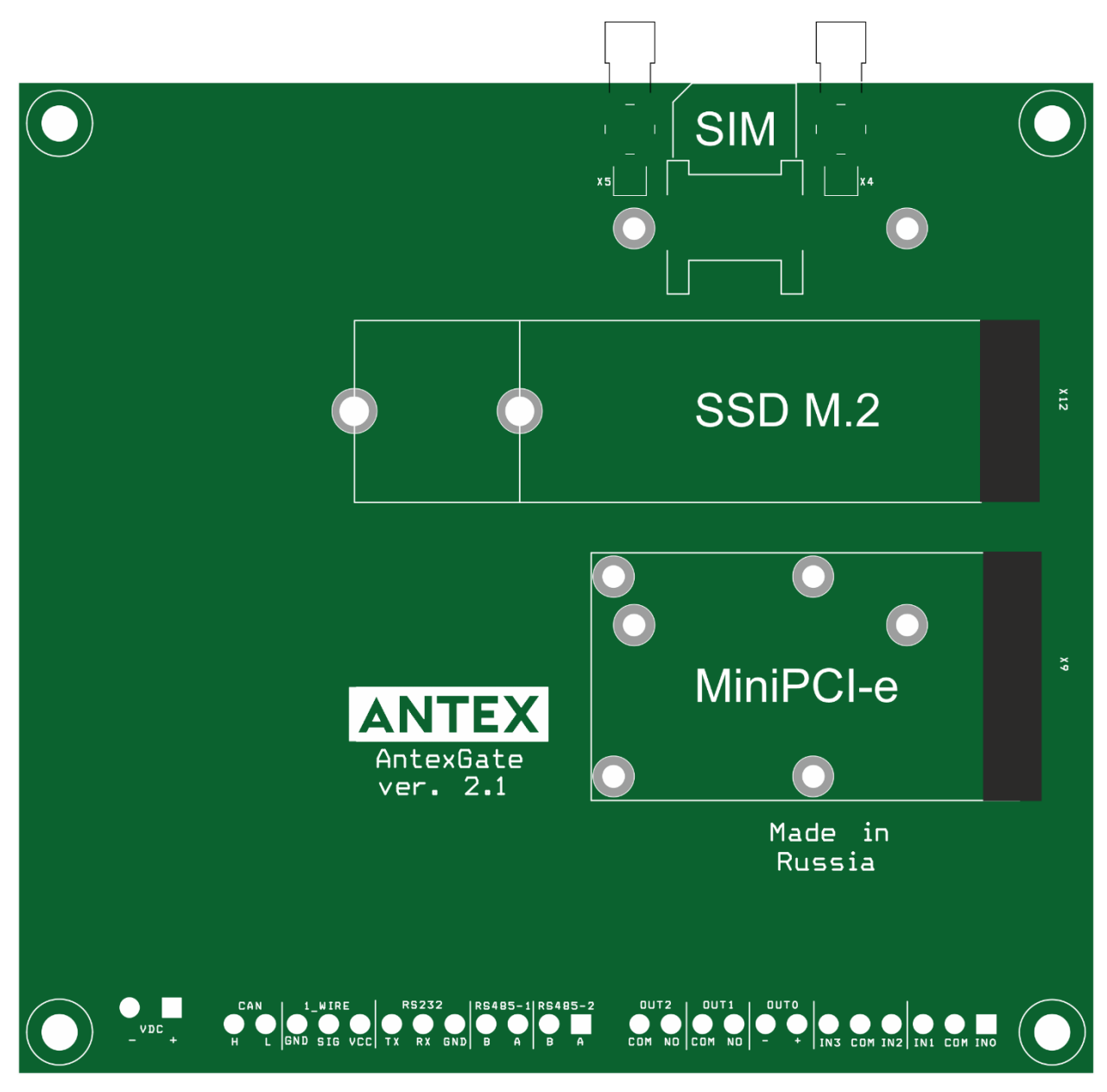

Рисунок 1.3 - AntexGate. Вид платы снизу

# **1.4 Логическая блок-схема**

На схеме на рисунке 1.4 представлены следующие элементы:

- 1. Raspberry module модули на базе Raspberry Pi Cm4;
- 2. Connector разъемы для подключения периферийных устройств и

оборудования;

- 3. Microchip микросхемы;
- 4. Optional Module опциональные модули.

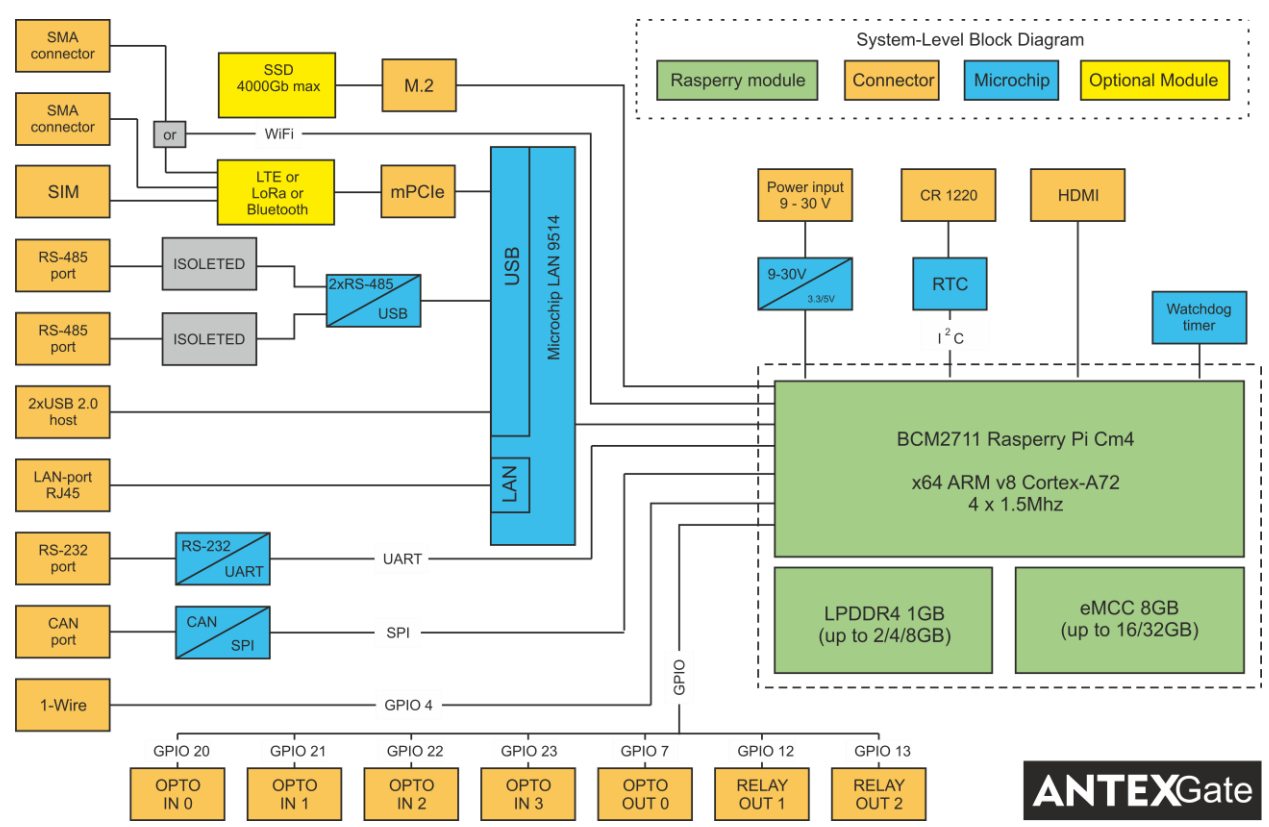

Рисунок 1.4 — Логическая блок-схема платы AntexGate

# 2 Программная часть устройства AntexGate

# 2.1 Операционная система

На устройстве AntexGate предустановлена операционная система Raspbian. Для того, чтобы скачать другую или обновить текущую версию операционной системы, перейдите на официальный сайт Raspberry

(https://www.raspberrypi.org/downloads/raspberry-pi-os/).

# 2.2 Варианты исполнения устройств AntexGate

Существует несколько вариантов исполнения устройств AntexGate в зависимости от типа модуля Raspberry: СМ4. Компьютерные модули СМ4 имеют встроенную еММСкарту, для них запись образа операционной системы происходит через Micro USB (разъем  $X19$ ).

# 3 Подключение AntexGate к компьютеру и запись данных

# 3.1 Подключение устройства для записи в еММС на ОС Windows

 $1<sup>1</sup>$ Загрузите и установите программу RPiBoot

(https://github.com/raspberrypi/usbboot/raw/master/win32/rpiboot setup.exe) для операционной системы Windows.

 $\overline{2}$ . Открутите четыре болта на боковых ребрах устройства, снимите верхнюю крышку для доступа к плате.

- 3. Снимите обе перемычки с разъема Х20.
- $\overline{4}$ Установите перемычку на разъем Х18 контакты 7-8.

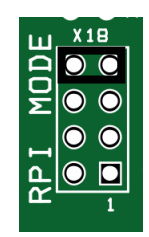

 $5<sub>1</sub>$ Подключите *AntexGate* через Micro USB тип В (разъем X19) к компьютеру.

6. Подайте питание на устройство, Windows должна найти оборудование и установить драйвер.

7. После завершения установки драйвера запустите программу RPiBoot.exe.

8. Через несколько секунд накопитель eMMC появится в Windows как запоминающее устройство USB.

# 3.2 Запись в eMMC для Windows

После установки программного обеспечения и обнаружения нового USBнакопителя:

- 1. Загрузите утилиту Raspberry Pi Imager (либо используйте другую утилиту на свое усмотрение, например: Win32DiskImager, Balenaetcher или др.) со страницы проекта Sourceforge (https://downloads.raspberrypi.org/imager/imager\_latest.exe) и установите программу в штатном режиме.
	- $2<sup>1</sup>$ Запустите только что установленное программное обеспечение Raspberry Pi

Imager.

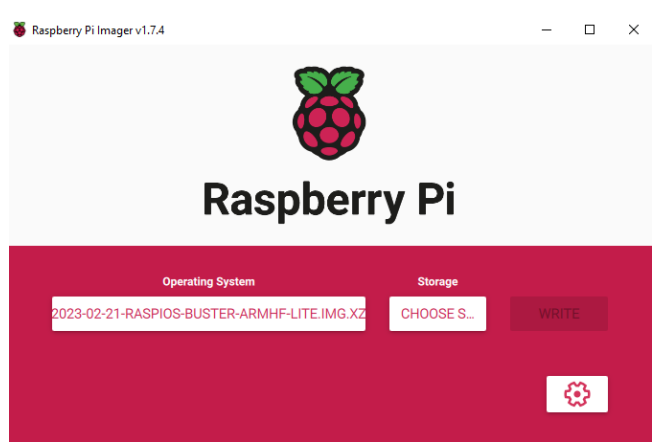

 $\overline{3}$ . Выберите файл образа, который вы скачали ранее.

 $\overline{4}$ . При установке официальной версии ОС Raspbian в нижнем правом углу

зайдите в настройки и выберите дополнительные параметры необходимые для Вас.

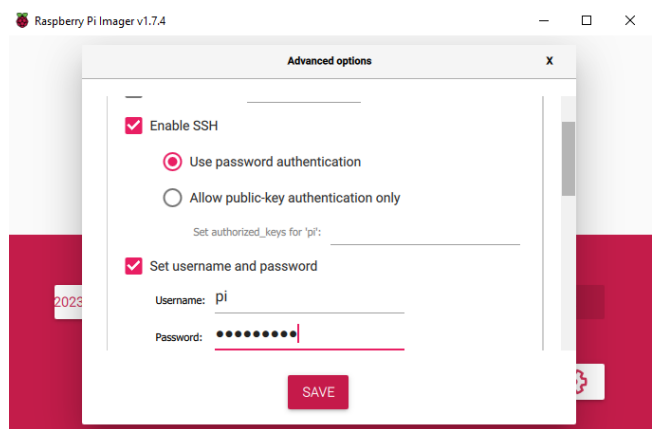

5. В поле Storage выберите букву диска с *eMMC-картой*. Будьте осторожны: если вы выберете неправильный диск, то можете уничтожить данные на другом носителе!

6. Нажмите «Записать» и дождитесь завершения записи.

7. Выйдите из программы, отключите устройство от компьютера и питания, снимите перемычку с **[разъема](https://antexcloud.ru/docs/antexgate/description/#board) X18 контакты 7-8,** установите перемычки 1—2, 3—4 на **[разъем X20](https://antexcloud.ru/docs/antexgate/description/#board)** и перезагрузите устройство.

- 8. Соберите корпус и закрутите болты в боковые ребра устройства.
- 9. Подайте питание.

После включения *AntexGate* загрузит образ операционной системы из *eMMC*.

## **4 Работа с 3G/LTE модулем**

# **4.1 Общая информация**

В AntexGate предусмотрен разъем mPCIe. Разъем mPCIe *(***X9 [на плате](https://antexcloud.ru/docs/antexgate/description/#board)**) по умолчанию используется для установки 3G/LTE модуля. В качестве такого модуля в устройстве используется HUAWEI ME909. Он имеет два антенных разъема для подключения внешних антенн. MAIN является основным разъемом, а AUX – дополнительным. На рисунке 4.1 представлена схема устройства.

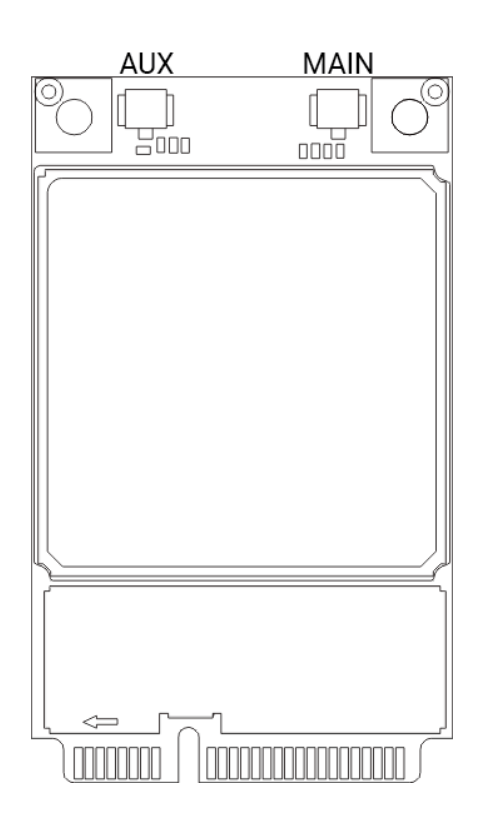

Рисунок 4.1 — Схема модуля HUAWEI ME909

Характеристики HUAWEI ME909:

Частоты:

- 2G: 850/900/1800/1900 МГц
- 3G: 850/900/1900/2100 МГц
- LTE FDD: Band 1/2/3/4/5/7/8/20 (2100/1900/1800/1700/850/2600/900/800

# **4.2 Подключение модуля**

Последовательность действий для подключения 3G/LTE модуля:

1. Открутите четыре болта на боковых ребрах устройства, откройте корпус, открутите четыре болта удерживающих плату.

2. Вставьте модуль в **[разъем X9](https://antexcloud.ru/docs/antexgate/description/#board)**.

3. С помощью отвертки закрепите адаптер Mini PCIe на основной плате двумя винтами (рисунок 4.2).

4. Вставьте основную антенну в разъем MAIN (M) модуля, аналогичным образом вставьте вспомогательную антенну в разъем AUX (A) если она не используется для целей WiFi (рисунок 4.3).

- 5. Вставьте SIM-карту в **[разъем X8](https://antexcloud.ru/docs/antexgate/description/#board) (SIM)**.
- 6. Смонтируйте плату устройства обратно в корпус и соберите корпус.

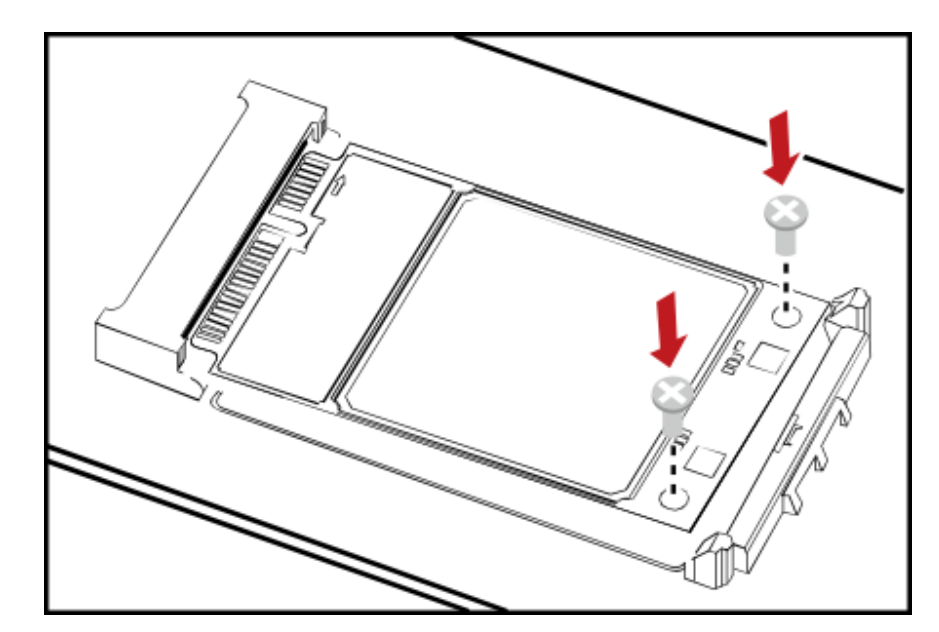

Рисунок 4.2 — Установка модуля на плату

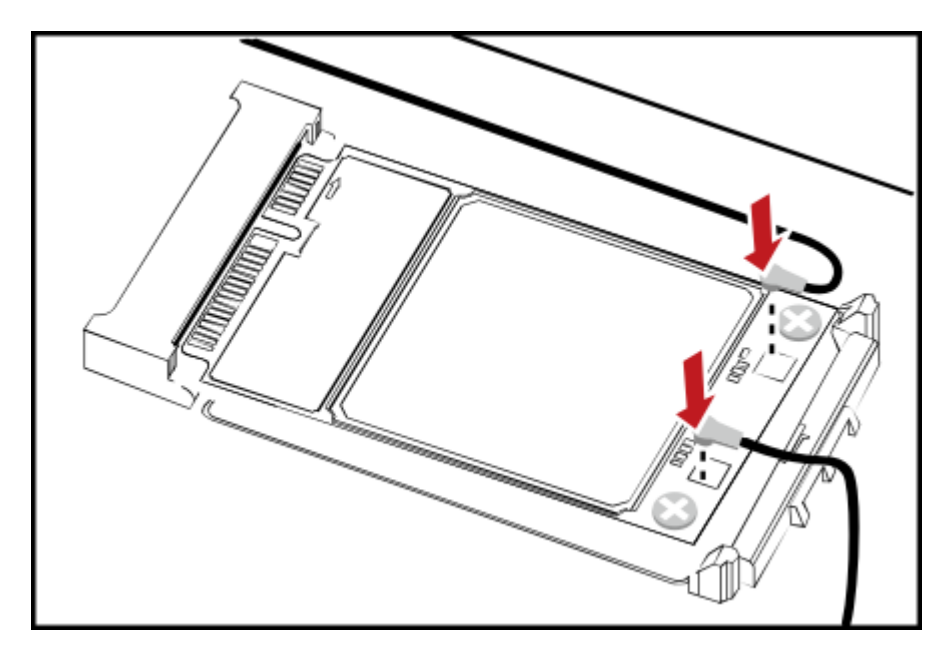

Рисунок 4.3 — Подключение антенн

# 4.3 Добавление скрипта для перезагрузки LTE-модема

1. Добавьте правило соответствия физического подключения СОМ-порта модема к концентратору USB. Для этого поправьте файл (только для rasbian и модема huawei МЕ909) по следующему пути:

# sudo nano /etc/udev/rules.d/99-com.rules

2. Добавьте в файл следующую строку:

#### KERNEL=="ttyUSB\*", KERNELS=="1-1.4:2.4", SYMLINK+="GSM"

Внимание: следите за корректным переносом кавычек в файл!

3. Запретите перевод модема в режим МВІМ

Отредактируйте файл:

sudo nano /etc/usb modeswitch.conf

замените строку:

# DisableSwitching=1

Сохраните файл и перезагрузите устройство.

3. Сохраните правила и перезагрузите устройство. Теперь порт Вашего модема будут определять по удобному псевдониму /dev/GSM;

4. Скачайте **архив** (https://antexcloud.ru/wp-content/uploads/iGate-scripts.zip) с

необходимыми файлами и разархивируйте его;

- 5. Скопируйте файл check\_inet.sh в папку: home/pi/
- 6. Сделайте файл check\_inet.sh исполняемым:sudo chmod +x /home/pi/check\_inet.sh

7. Скопируйте файл *start\_inet.sh* в папку:/etc/init.d**/**

8. Сделайте файл *start\_inet.sh* исполняемым:sudo chmod +x /etc/init.d/start\_inet.sh

9. Обновите конфигурацию автозагрузки выполнив команду:

#### sudo update-rc.d start\_inet.sh defaults

10. Скопируйте файл *igate.conf* в папку: /home/pi/

11. Настройте файл конфигурации. Ниже представлен файл конфигурации с комментариями:

*#ip-адрес пинга. Скрипт будет пытаться пинговать этот ip-адрес, если определенное в параметре [ping\_error] количество пингов не прошло, скрипт будет перезагружать GSM-модем, тем самым восстанавливая зависшее сетевое соединение.*

*ping\_ip="8.8.8.8"*

*#точка доступа APN. Это адрес точки доступа Вашего интернет-провайдера, он выдается вместе с сим-картой.*

*apn="internet.mts.ru"*

*#период проверки соединения 3G (период пинга). Период выполнения скрипта. Каждые 30 секунд будет осуществляться проверка пингов.*

*timeout=30*

*#количество пингов. Общее количество пингов.*

*ping\_count=5*

*#количество неуспешных пингов для рестарта модема. Количество неуспешных пингов, после которых необходимо выполнять перезагрузку модема. Не может быть больше чем [ping\_count]. Процент потерянных пакетов нужно подбирать индивидуально в зависимости от качества покрытия сети.*

*ping\_error=3*

*#LAN интерфейс модема. Сетевой интерфейс модема, обычно на устройстве AntexGate определяется как [eth1], посмотреть название можно выполнив команду ifconfig*

*interface=eth1* (Внимание: заменить на правильное имя интерфейса, для модема ME909 обычно определяется как wwan0)

*#USB порт модема. Физический USB порт к которому подключена сетевая карта usb\_port="/dev/GSM*

# 4.4 Управление скриптом

Запуск в фоновом режиме файла скрипта *check inet.sh*:

# /etc/init.d/start\_inet.sh start

Остановить скрипт check\_inet.sh:

# /etc/init.d/start inet.sh stop

Скрипт также автоматически запускается после перезагрузки устройства.

Даная инструкция по настройке модема носит рекомендательный характер,

рекомендуем Вам обратить внимание и на другие способы управлением модема!

# 4.5 Настройка индикации модема

Включение индикации по умолчанию для модема Huawei: Установите перемычку x11 (LED PE1) на пины 5-6

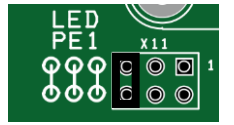

sudo echo -en 'AT^LEDCTRL=1\r\n' > /dev/GSM

Внимание: следите за корректным переносом кавычек <sup>•</sup>!

Более подробно по работе с модемом и АТ-командами смотрите в файлах из архива по ссылке (https://antexcloud.ru/wp-content/uploads/Huawei.zip).

## 5 Настройка входов/выходов GPIO

#### 5.1 Общая информация

В AntexGate предусмотрен программируемый светодиод GPIO (VD31 USR на корпусе), и дискретные входы/выходы, который можно использовать для своих целей.

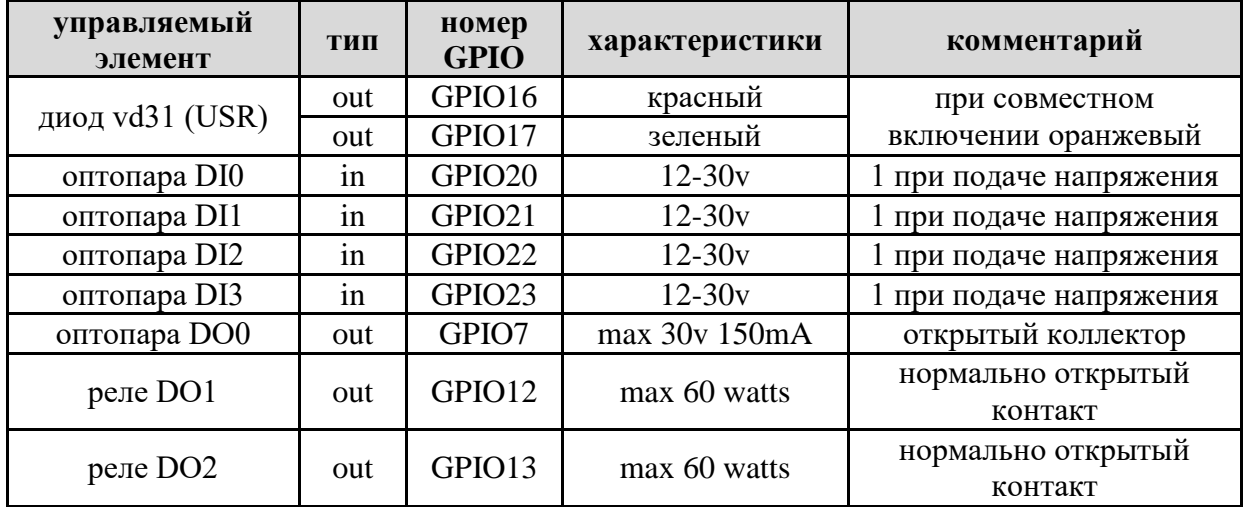

Например: для управления зеленым цветом светодиода, необходимо использовать GPIO16, а для управления красным цветом - GPIO17.

#### 5.2 Управление входами/выходами

Рассмотрим пример управления красным цветом светодиода. Для этого будем использовать GPIO16. Если необходимо управлять зеленым цветом, то в строках необходимо будет заменить цифры "16" на "17".

Для того чтобы начать управлять пином, его нужно экспортировать:

#### echo  $16$  > /sys/class/gpio/export

Делаем его out-пином, то есть на него можно будет подавать и снимать напряжение

3,3 вольта:

#### echo out > /sys/class/gpio/gpio16/direction

Перестаем подавать напряжение:

#### echo  $0$  > /sys/class/gpio/gpio16/value

Подаем напряжение:

#### echo  $1 >$ /sys/class/gpio/gpio16/value

Если по какой-то причине светодиод не работает, статус его работы (подается ли на него напряжение или нет) можно узнать следующей командой:

#### cat/sys/class/gpio/gpio16/value

Управление любым выходом через командную строку аналогично светодиоду. Рассмотрим пример чтения данных входа OPTO IN DO0.

Для того чтобы начать получать состояние пина, его нужно экспортировать:

# echo 20 > /sys/class/gpio/export

Делаем его in-пином, то есть вход будет ожидать напряжение 12-30v и через гальваническую развязку (оптопара) преобразовывать в 3,3v:

#### echo in > /sys/class/gpio/gpio20/direction

Проверяем состояние входа:

#### cat /sys/class/gpio/gpio20/value

Если на - COM и + DI0 подается 12-30v состояние будет 1 иначе 0.

Аналогичные способы можно проделать для любых входов/выходов либо использовать готовые библиотеки управления GPIO.

#### **6 Подключение и настройка часов реального времени**

По умолчанию на Raspberry Pi настройка времени происходит путем синхронизации с сервером. Если на устройстве по той или иной причине отсутствует выход в интернет, то необходимо произвести настройку времени вручную:

1. Включаем шину i2c:

#### sudo raspi-config

выбираем пункт Interface Option, раздел I2C разрешаем включение YES выходим **OK** 

2. Устанавливаем часовой пояс. Для этого в терминале набираем команду

# sudo raspi-config

выбираем пункт *"Localisation Options"*, затем *"Change Timezone"*, выбираем географический район и часовой пояс;

3. Устанавливаем дату и время по Москве:

# sudo date -s "Thu Jun 19 14:50:30 MSK 2023"

(где *Thu* является днем недели; *Jun* – месяц; *14:50:30* – часы, минуты, секунды; *MSK* – часовой пояс Москвы; *2023* – год). Актуальное время пересчитается для географического района и часового пояса, выбранных в предыдущем пункте (относительно Москвы);

4. Открываем файл:

# sudo nano /boot/config.txt

#### В конце файла дописываем строку:

#### dtoverlay=i2c-rtc,pcf85063a

сохраняем изменения комбинацией Ctrl+O, выходим из файла *Ctrl+X*;

5. Удаляем fake-hwclock:

#### sudo apt-get purge fake-hwclock

6. Редактируем файл:

#### sudo nano /etc/rc.local

вставляем перед строкой *"exit 0"* строку:

#### /sbin/hwclock –s

сохраняем изменения;

7. Редактируем файл:

## sudo nano /etc/default/hwclock

добавляем строку:

#### HWCLOCKACCESS=no

сохраняемся;

8. Записываем системное время в модуль RTC:

#### sudo hwclock -w

(если команда не проходит, то выполняем перезагрузку из пункта 9 и повторяем

#### команду еще раз);

9. Выполняем перезагрузку:

# sudo reboot

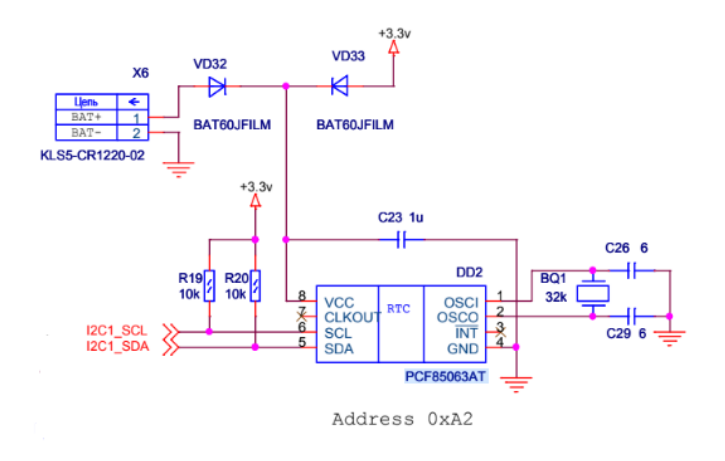

Рисунок 6.1 – Схема часов реального времени

# **7 Интерфейс RS-485**

# **7.1 Общая информация**

RS-485 — стандарт физического уровня для коммуникации по двухпроводной шине.

Обе шины в устройстве RS-485-1 и RS-485-2 имеют гальваническую развязку. Данный шина обладает следующими характеристиками:

- Максимально количество приёмопередатчиков: 32;
- Количество подключаемых устройств: 256;
- Длина линии: 1200 м;

Скорость передачи данных зависит от длины линии:

- 62,5 кбит/с при длине линии 1200 м (одна витая пара);
- 2400 кбит/с 100 м (две витых пары);
- 10000 кбит/с 10 м (одна витая пара).

К контроллеру AntexGate можно подключить любые устройства c протоколами на основе RS-485 (датчики, модули реле, счётчики импульсов, диммеры и тд), а также различные приборы учёта электроэнергии (Меркурий, Милур и др).

#### **7.2 Физическое подключение**

Конфигурация сети представляет собой последовательное присоединение приемопередатчиков на одну шину посредством витой пары.

Провод A на всех устройствах подключается к клеммнику с маркировкой А (D-), провод B всегда к B (D+). Схема подключения нескольких устройств представлена ниже:

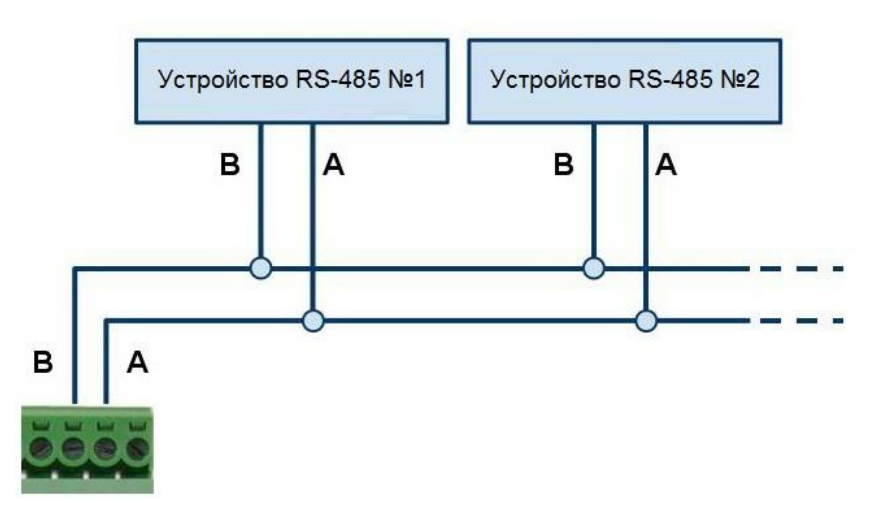

Рисунок 7.1 - Схема подключения нескольких устройств по RS-485

Для подключения устройств необходимо использовать кабель парной скрутки, при этом желательно, чтобы он был экранированный.

#### 7.3 Поддерживаемые протоколы

Устройства AntexGate имеют возможность работы по различным протоколам на основе RS-485 (ModBus, LanDrive и др). Однако в дальнейшем будем рассматривать вариант подключения к веб-интерфейсу протокола ModBus в силу его наибольшей популярности.

#### 7.4 Добавление псевдонимов СОМ-портам устройства

1. Добавьте два правила соответствия физического подключения портов RS485 к концентратору USB. Для этого необходимо открыть файл по этому пути (проверено на rasbian):

#### sudo nano /etc/udev/rules.d/99-com.rules

2. Добавить в него строки:

# KERNEL=="ttyUSB\*", KERNELS=="1-1.5:1.1", SYMLINK+="RS485-1"

# KERNEL=="ttyUSB\*", KERNELS=="1-1.5:1.0", SYMLINK+="RS485-2"

Внимание: следите за корректным переносом кавычек в файл!

3. Сохранить изменения в файле и перезагрузить устройство. Теперь порты Вашего устройства будут определять по удобному псевдониму /dev/RS485-1 и /dev/RS485-2

**8 Интерфейс RS-232**

#### **8.1 Общая информация**

RS-232 — стандарт физического уровня для асинхронного интерфейса (UART). Является интерфейсом передачи информации между двумя устройствами. Устройство, поддерживающее этот стандарт, широко известно как последовательный порт персональных компьютеров. Исторически стандарт имел широкое распространение в телекоммуникационном оборудовании. В настоящее время используется для подключения к компьютерам широкого спектра оборудования, нетребовательного к скорости обмена, особенно при значительном удалении его от компьютера и отклонении условий применения от стандартных.

Данный протокол обладает следующими характеристиками:

- Количество подключаемых устройств: 1;
- Максимальная длина линии: 20 м;
- Максимальная скорость передачи данных 115200 бод (11,5 кбайт/с) при длине линии 1,5 м.

# **8.2 Физическое подключение**

Для подключения по RS-232 к контроллеру AntexGate нам понадобятся следующие контакты: RX, TX и GND.

Схема подключения AntexGate к ПК или другому оборудованию представлена на рисунке 8.1.

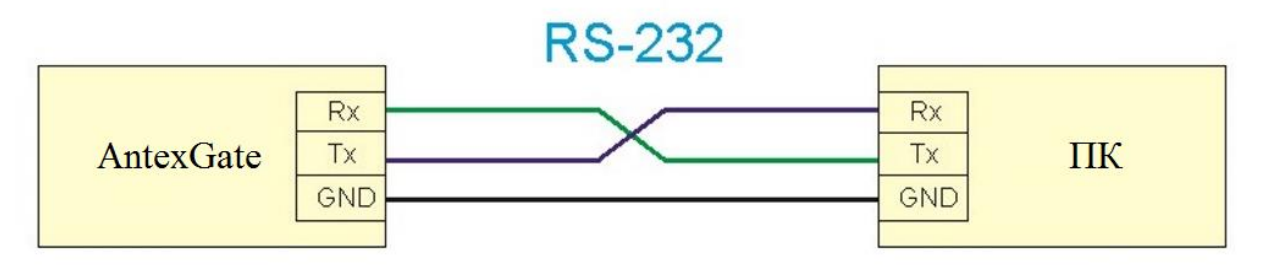

Рисунок 8.1 – Схема подключения AntexGate к ПК или другому оборудованию

#### **8.3 Подключение с помощью PuTTY**

1. Подключаем RS-232 к AntexGate;

2. Переходим в диспетчер устройств (Device Manager) и находим номер COM

порта. В нашем случае это COM12:

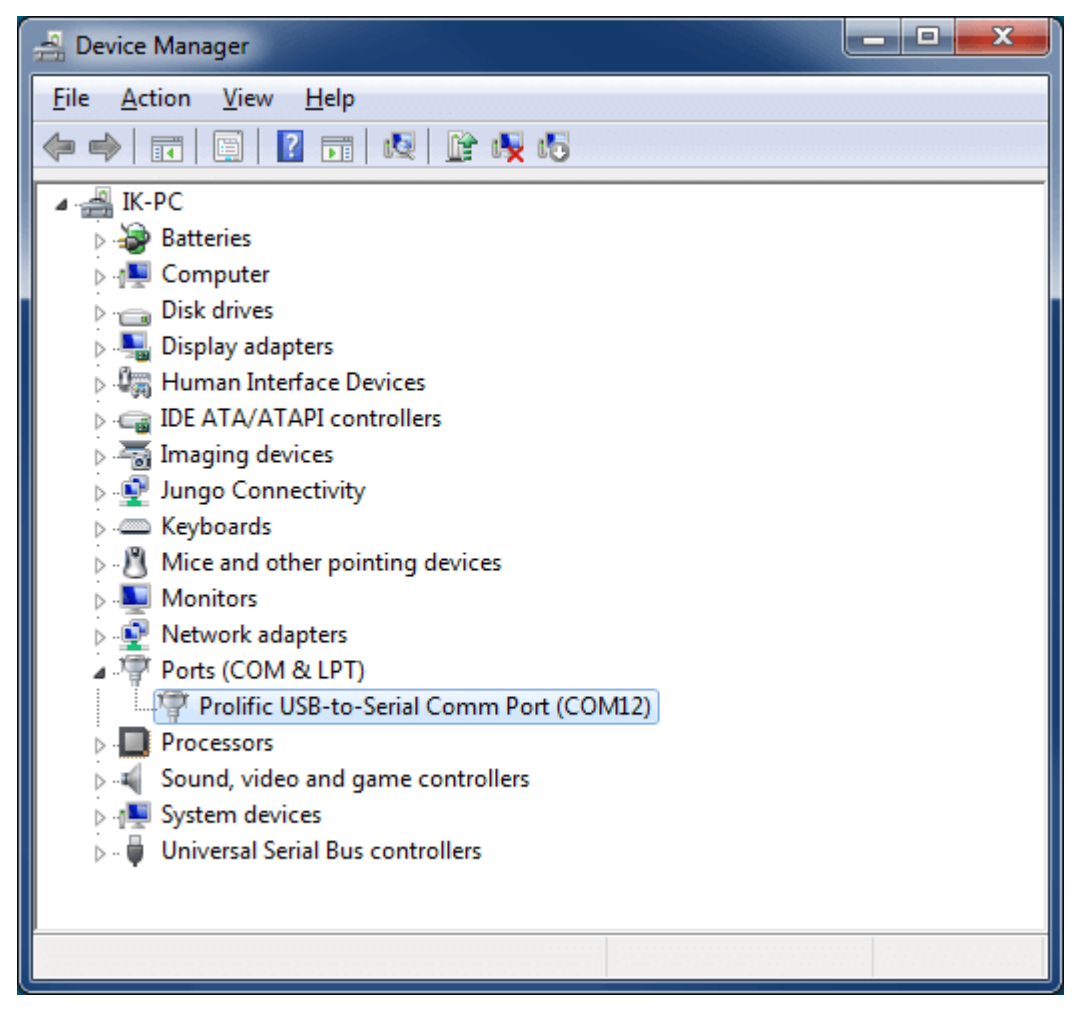

3. Запускаем PuTTY, в *Category* выбираем *Session*, выбираем тип соединения (*Connection type*) Serial, пишем COM порт в *Serial line* и скорость передачи данных 115200 в *Speed*. Если хотите сохранить параметры подключения, тогда в графе *Saved Sessions* указываем имя сессии и нажимаем на кнопку Save. Теперь, чтобы подключиться нажимаем Open;

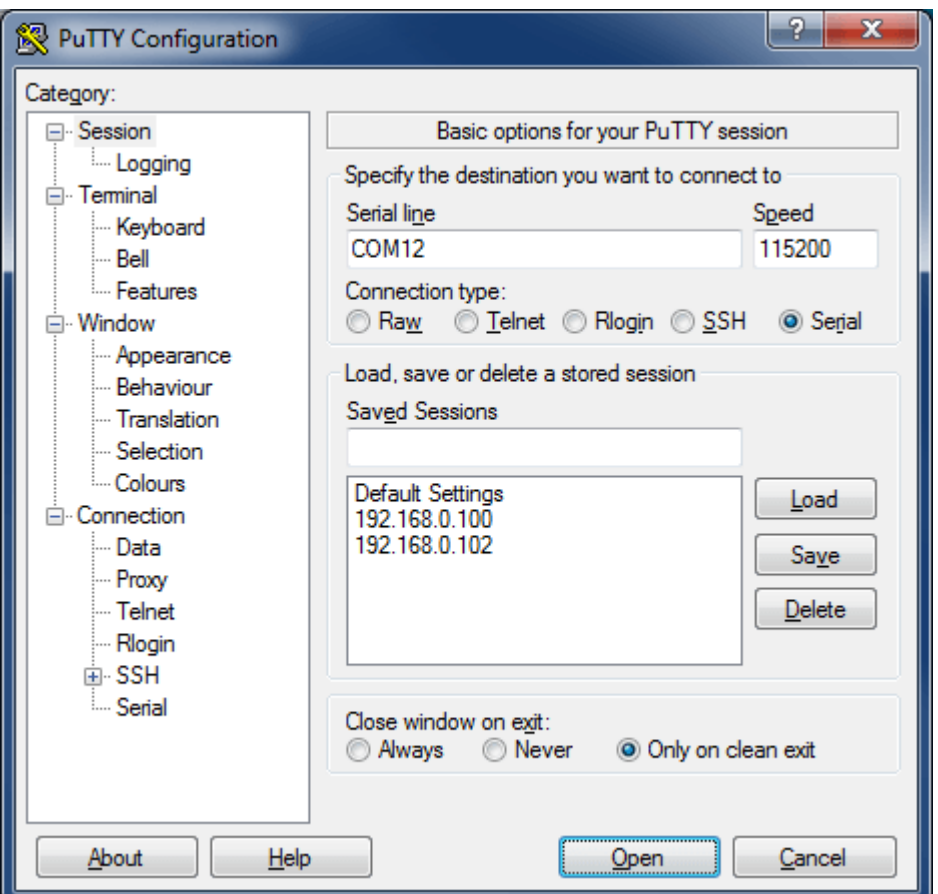

4. Как только появится черная консоль, включаем контроллер, ждем авторизации, вводим логин и пароль. После удачной авторизации устройство готово к работе.

#### **8.4 Настройка порта RS-232 для работы с внешними устройствами**

По умолчанию порт RS-232 контроллера AntexGate используется как debug. Для того чтобы настроить порт RS-232 для работы в внешними устройствами, набираем в командной строке:

sudo raspi-config

```
login as: pi
pi@192.168.1.106's password:
-<br>Linux raspberrypi 4.19.42-v7+ #1219 SMP Tue May 14 21:20:58 BST 2019 armv71
The programs included with the Debian GNU/Linux system are free software;
the exact distribution terms for each program are described in the
individual files in /usr/share/doc/*/copyright.
Debian GNU/Linux comes with ABSOLUTELY NO WARRANTY, to the extent
permitted by applicable law.
Last login: Wed Sep 4 12:35:35 2019 from 192.168.1.102
SSH is enabled and the default password for the 'pi' user has not been changed.
This is a security risk - please login as the 'pi' user and type 'passwd' to set
a new password.
pi@raspberrypi:~ $ sudo raspi-config<mark>'</mark>
```
# В появившемся окне выбираем "Interfacing Options":

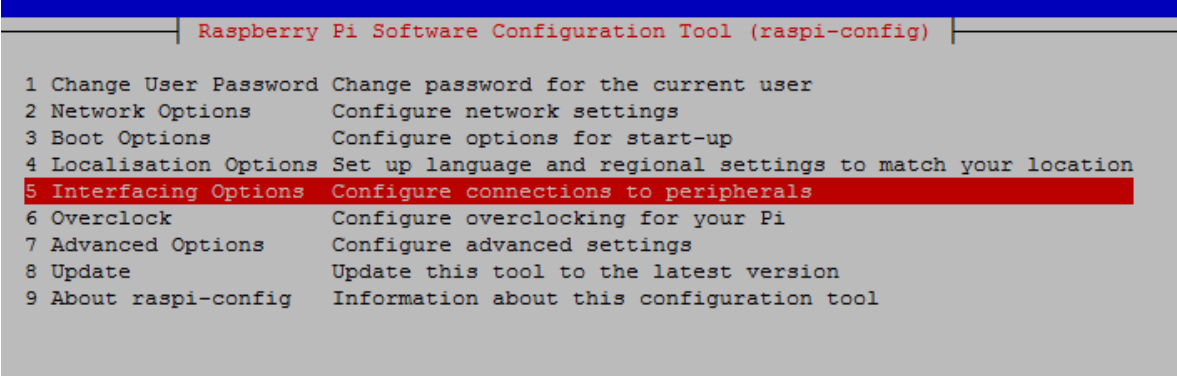

 $\texttt{\&}$ 

 $<$ Finish $>$ 

Затем "Serial":

|                    | Raspberry Pi Software Configuration Tool (raspi-config)           |
|--------------------|-------------------------------------------------------------------|
|                    |                                                                   |
| P1 Camera          | Enable/Disable connection to the Raspberry Pi Camera              |
| P <sub>2</sub> SSH | Enable/Disable remote command line access to your Pi using SSH    |
| P3 VNC             | Enable/Disable graphical remote access to your Pi using RealVNC   |
| P4 SPI             | Enable/Disable automatic loading of SPI kernel module             |
| <b>P5 I2C</b>      | Enable/Disable automatic loading of I2C kernel module             |
| P6 Serial          | Enable/Disable shell and kernel messages on the serial connection |
| P7 1-Wire          | Enable/Disable one-wire interface                                 |
|                    | P8 Remote GPIO Enable/Disable remote access to GPIO pins          |
|                    |                                                                   |
|                    |                                                                   |
|                    |                                                                   |
|                    |                                                                   |
|                    | $select$<br>$<$ Back $>$                                          |
|                    |                                                                   |
|                    |                                                                   |
|                    |                                                                   |
|                    |                                                                   |

Отключаем последовательный порт от консольного режима:

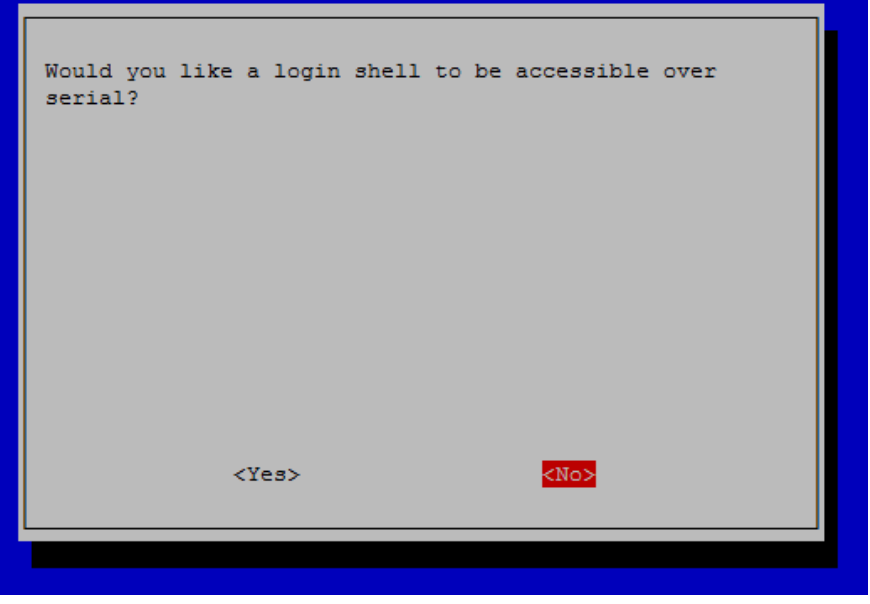

Оставляем доступность последовательного порта для оборудования:

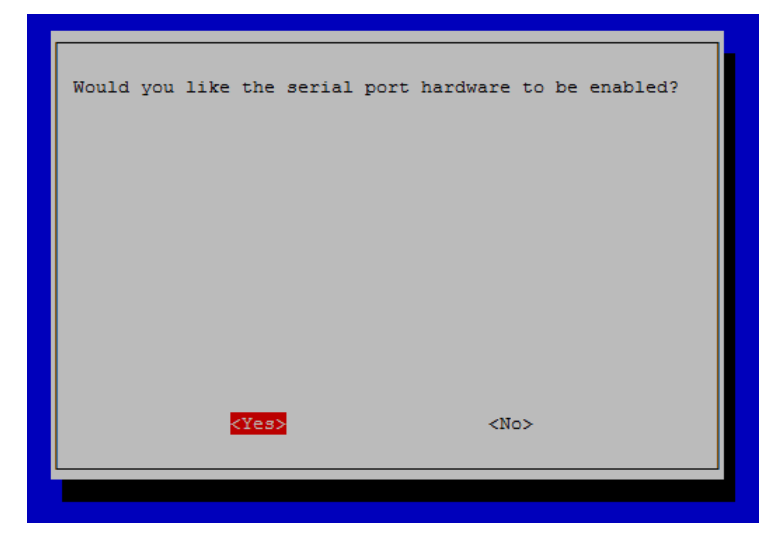

Готово:

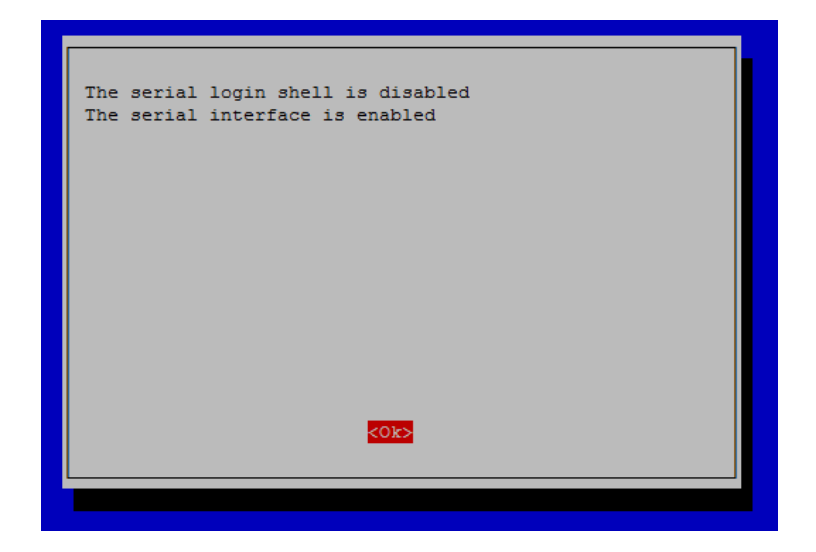

# 9 Интерфейс САН

# 9.1 Установить/обновить

1. Подключите устройство CAN к контактам Н и L платы контроллера.

2. Открываем конфигурационный файл:

#### sudo nano /boot/config.txt

3. Затем добавляем в него следующие строчки:

dtparam=spi=on

dtoverlay=mcp2515-can0,oscillator=16000000,interrupt=25,spimaxfrequency=1000000

4. Устанавливаем пакет can-utils:

# sudo apt install can-utils

5. Сохраняем изменения комбинацией Ctrl+O, выходим из файла Ctrl+X, затем перезагружаем устройство:

# sudo reboot

# 9.2 Запуск и остановка CAN

1. Запуск шины:

# sudo ip link set can0 up type can bitrate 500000

где 500000 - величина битрейда

2. После запуска шины вбиваем команду:

# ifconfig can0

3. Если интерфейс работает корректно, то должен поступить примерно такой ответ:

can0: flags=193<UP,RUNNING,NOARP> mtu 16

RX packets 18476 bytes 147808 (144.3 KiB)

RX errors 0 dropped 28 overruns 0 frame 0

TX packets 0 bytes  $0(0.0 B)$ 

 $TX$  errors 0 dropped 0 overruns 0 carrier 0 collisions 0

4. Остановка шины:

# sudo ip link set can0 down

#### **9.3 Прослушивание шины**

1. Для прослушивания сигналов, передаваемых по шине, вбейте следующую команду:

# candump can0

В ответ должны поступить примерно такие сообщения: *can0 0000100F [8] 00 A5 00 00 00 00 00 00 can0 0000100F [8] 00 A5 00 00 00 00 00 00 can0 0000100F [8] 00 A5 00 00 00 00 00 00 can0 0000100F [8] 00 A5 00 00 00 00 00 00*

# **9.4 Пример отправки команды**

Пример команды:

cansend can0 00001010#00A5000000000000

# **9.5 Автозапуск при загрузке**

1. Открываем конфигурационный файл:

#### sudo nano /etc/network/interfaces

2. Затем добавляем в него следующие строчки: *allow-hotplug can0 iface can0 can static bitrate 250000 up /sbin/ip link set \$IFACE down up /sbin/ip link set \$IFACE up txqueuelen 1000 type can bitrate 250000 sample-point 0.7 triple-sampling off restart-ms 500*

#### **10 Интерфейс 1-Wire**

#### **10.1 Общая информация**

1-Wire – шина для подключения устройств с низкоскоростной передачей данных по двум (реже трем) проводам. В ней используется общий провод (GND), провод для питания и данных (DQ), а также в некоторых случаях может использоваться отдельный провод питания 5V (VDD). Топология сети на основе 1-Wire — общая шина. Применяется для подключения внешних датчиков, как правило, температурных.

#### **10.2 Физическое подключение**

1. Подключение одного датчика по трем проводам

- Сигнал датчика VDD соединить с клеммой +5V Out
- Сигнал датчика GND соединить с клеммой GND
- Сигнал датчика DQ соединить с клеммой 1A

2. Подключение одного датчика по двум проводам

- Сигналы датчика VDD и GND соединить с клеммой GND
- Сигнал датчика DQ соединить с клеммой 1A

Этот способ **не рекомендуется**, так как при этом замедляется опрос датчиков, особенно если их несколько на одном порту контроллера: время тратится на зарядку внутренних емкостей датчиков напряжением от линии данных. Этот способ **крайне не рекомендуется** при одновременном подключении нескольких датчиков, так как тока с линии данных может не хватить для зарядки нескольких датчиков

3. Подключение нескольких датчиков на одну шину

Основные требования при проектировании шины:

• Длина шины при подключении одного датчика может составлять 50 метров;

 Если вы собираетесь подключать несколько датчиков, обязательно подключайте их к питанию 5В (не используйте двухпроводную схему подключения);

 Если вы прокладываете шину на несколько метров, или короткую, но в условиях повышенных помех (например, в щитке) – используйте витую пару, например, Cat 5, желательно экранированную;

 Количество датчиков, которые можно подключить к одному мастеру (например, контроллеру AntexGate), зависит как от длины шины, так и от её топологии;

Прокладка линии одной шиной лучше, чем прокладка звездой. При прокладке линии звездой надёжная работа не гарантируется.

# 10.3 Подключение датчика

Рассмотрим пример подключения одного из самых популярных датчиков температуры DS18B20 к контроллеру AntexGate.

Соединяем выход 1 датчика с клеммой Ground, выход 2 - с выходом GPIO 4, выход 3 - 5V Power. А между выходами 2 и 3 соединяем с резистором сопротивлением от 4.7 кОм до 10 кОм.

Подключаемся к контроллеру по SSH, открываем файл в текстовом редакторе nano и добавляем поддержку OneWire в config.txt:

# sudo nano /boot/config.txt

И добавляем в конец файла следующую строчку:

#### dtoverlay=w1-gpio

Сохраняем изменения комбинацией Ctrl+O, выходим из файла  $Ctrl+X$ , затем перезагружаем устройство:

# sudo reboot

После перезагрузки приступим к проверке работоспособности датчика, для этого добавим модули w1-gpio и w1-therm в ядро следующими командами:

#### sudo modprobe w1-gpio

sudo modprobe w1-therm

Перейдем в каталог с устройствами OneWire и посмотрим доступные устройства:

# cd/sys/bus/w1/devices

# $\overline{\text{ls}}$

Должны увидеть следующие каталоги

pi@raspberrypi/sys/bus/w1/devices \$ ls

28-01186c75ddff w1\_bus\_master1

Каталог 28-01186с75ddff и есть уникальный номер датчика DS18B20.

Перейдем в этот каталог:

# cd 28-01186c75ddff

И выведем содержимое файла w1 slave на экран:

# cat w1\_slave

На экране должны появиться следующие 2 строчки:

pi@raspberrypi/sys/bus/w1/devices/28-01186c75ddff \$ cat w1\_slave

*2b 00 4b 46 ff ff 02 10 8a : crc=8a YES 2b 00 4b 46 ff ff 02 10 8a t=27312*

Если в конце первой строчки будет YES, то в конце второй строчки будет температура в градусах Цельсия умноженная на 1000. В нашем случае это 27.312 ℃.

#### **11 Работа с watchdog**

#### **11.1 Общая информация**

Watchdog (сторожевой таймер) — аппаратно реализованная схема контроля над зависанием системы. Представляет собой таймер, который периодически сбрасывается контролируемой системой. Если сброса не произошло в течение некоторого интервала времени, происходит принудительная перезагрузка системы.

#### **11.2 Включение watchdog**

Для того чтобы включить watchdog необходимо управлять двумя пинами GPIO26, GPIO27, схема устройства представлена на рисунке 11.1.

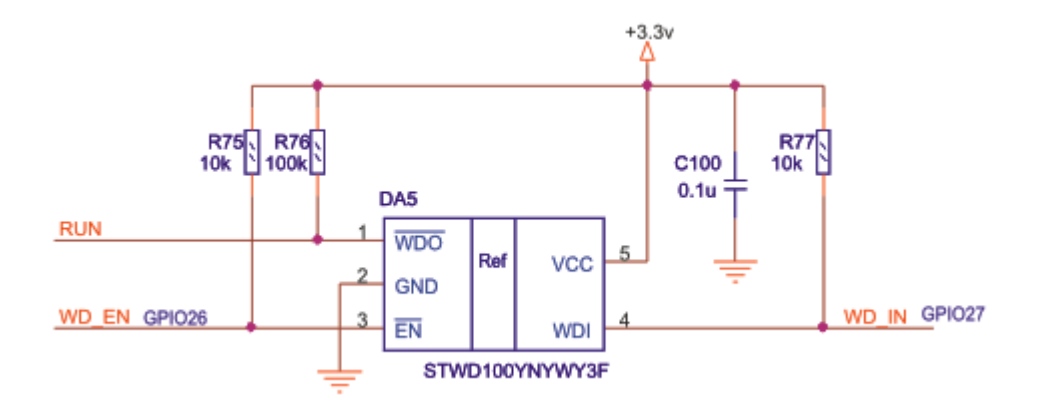

Рисунок  $11.1 - Cx$ ема устройства watchdog

Чтобы включить таймер, установите GPIO26 в низкий уровень Low, а состояние GPIO27 (предназначен для сброса) меняйте с заданной периодичностью, например, с интервалом по 200-300 мс с Low на High и обратно. GPIO26, GPIO27 соответствуют терминам стандартного Raspberry Pi.

*Внимание!* Сбрасывайте быстрее, чем 1.12 секунд, иначе модуль уйдет в перезагрузку!

Делайте это на том уровне, на котором Вы хотите контролировать устройство, например, это можно делать в Linux (bash-скрипты, python-скрипты), либо на высоком уровне Вашего ПО.

#### **12 Принципиальные схемы**

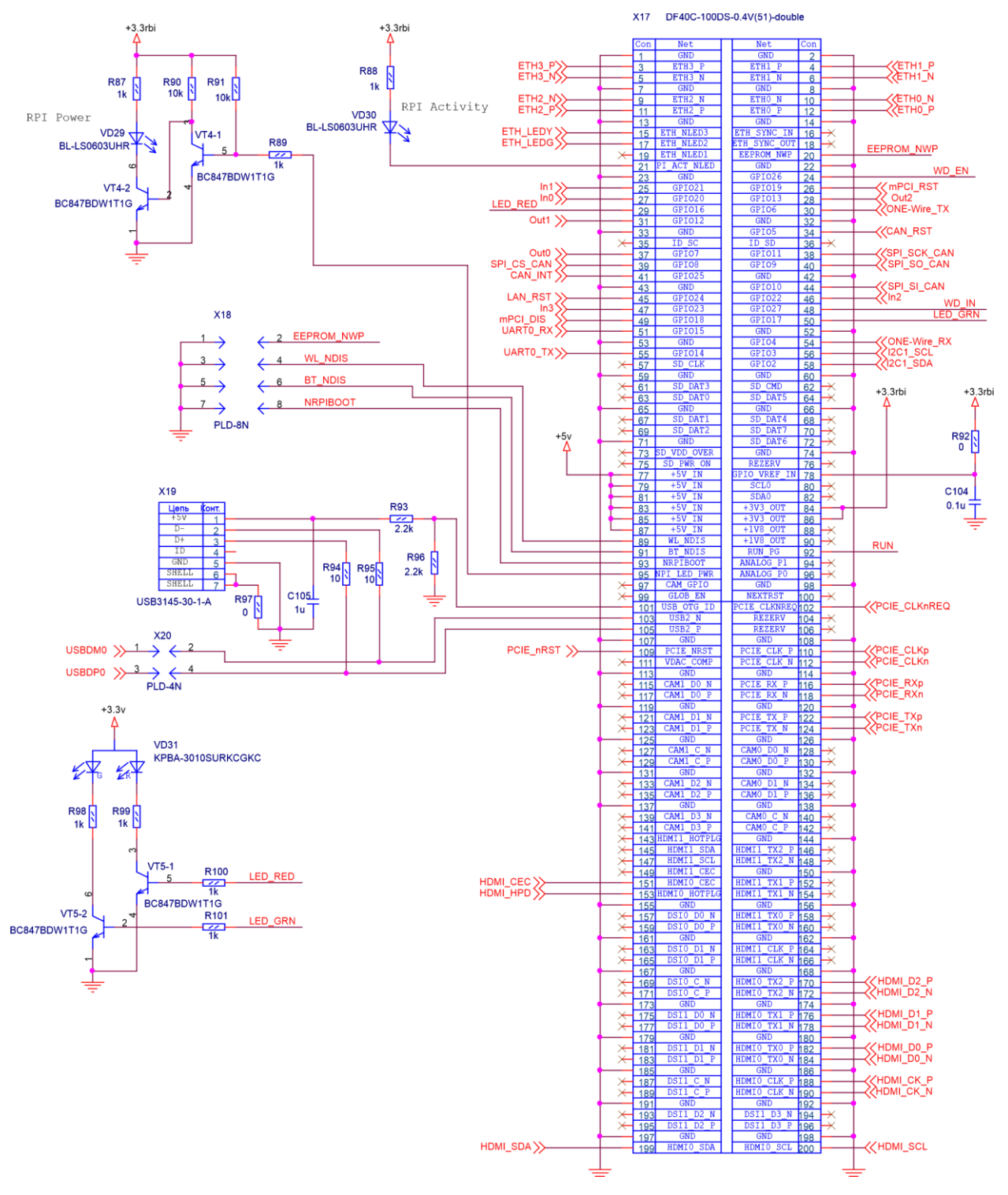

# **12.1 Коннектор под плату Raspberry CM4**

#### 12.2 Разъем mPCIe

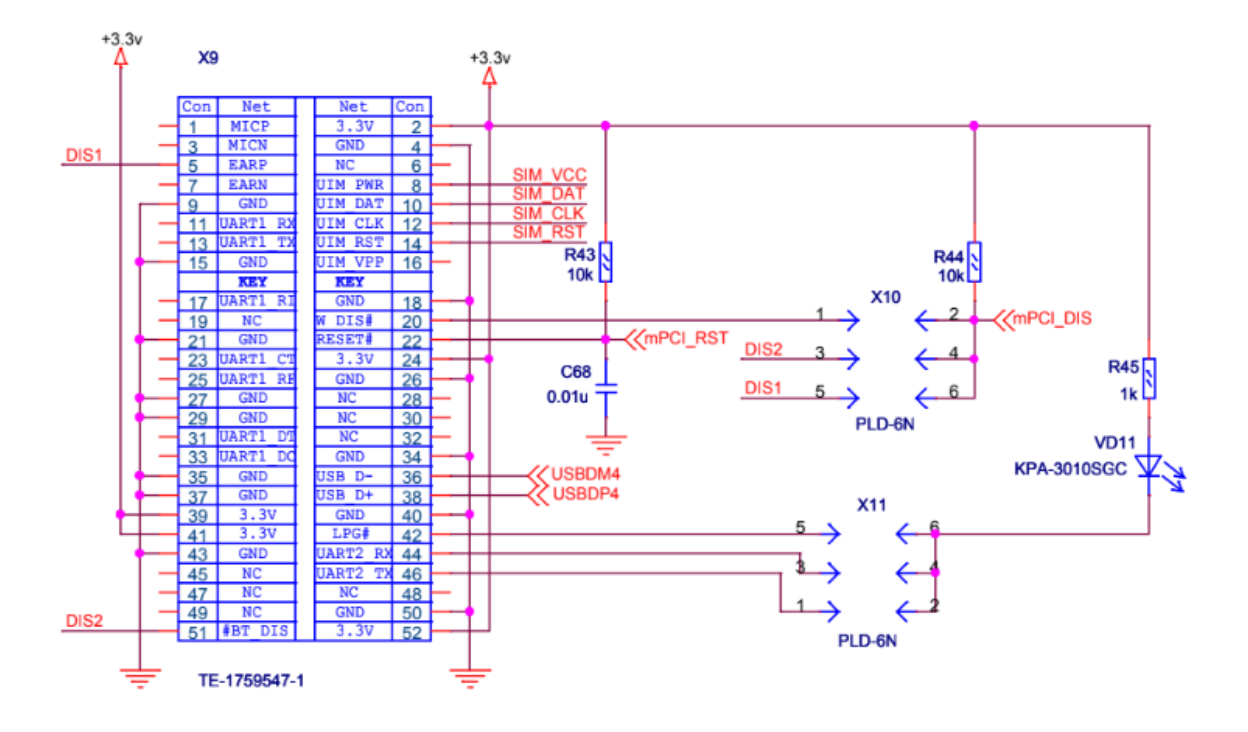

12.3 Разъем М.2

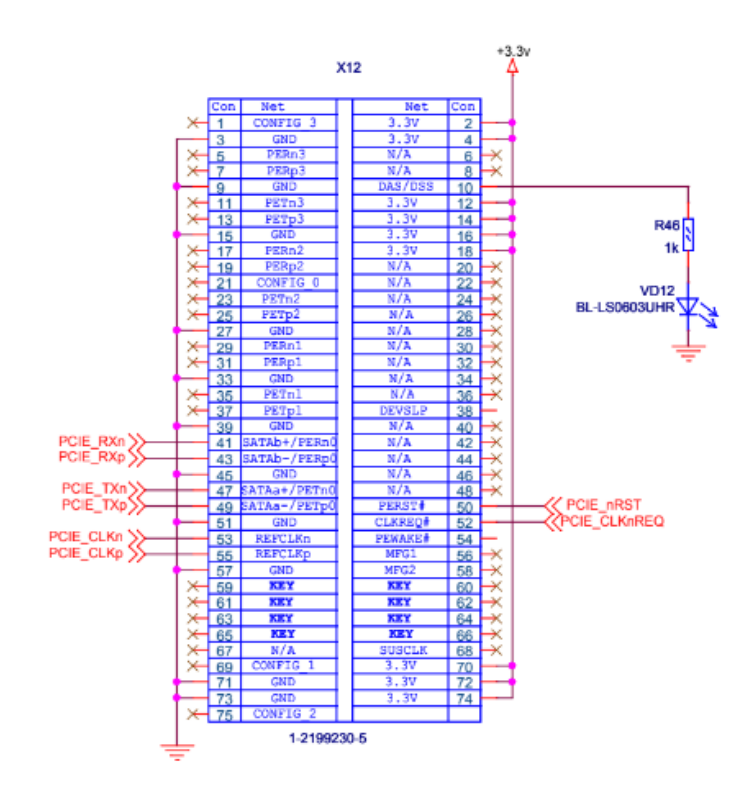

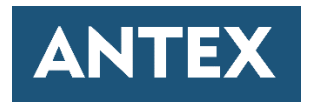

Общество с ограниченной ответственностью «Антекс» 344018, г. Ростов-на-Дону, ул. Мечникова, 114 Телефон: +7 (863) 226-39-35 E-mail: [info@antexcloud.ru](mailto:info@antexcloud.ru)